<span id="page-0-0"></span>1.Windows メールの起動

[スタート]→[電子メール(Windows メール)]をクリックして、Windows メールを起動します。

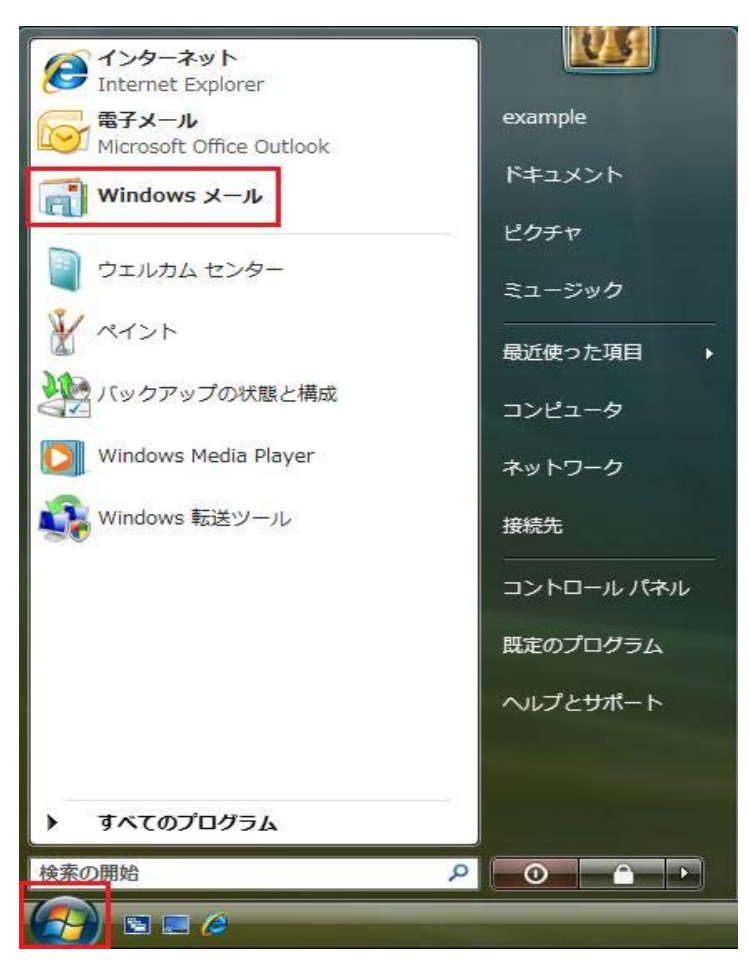

## 2.メールアカウントの選択

メニューバーの[ツール(T)]→[アカウント(A)]の順にクリックします。

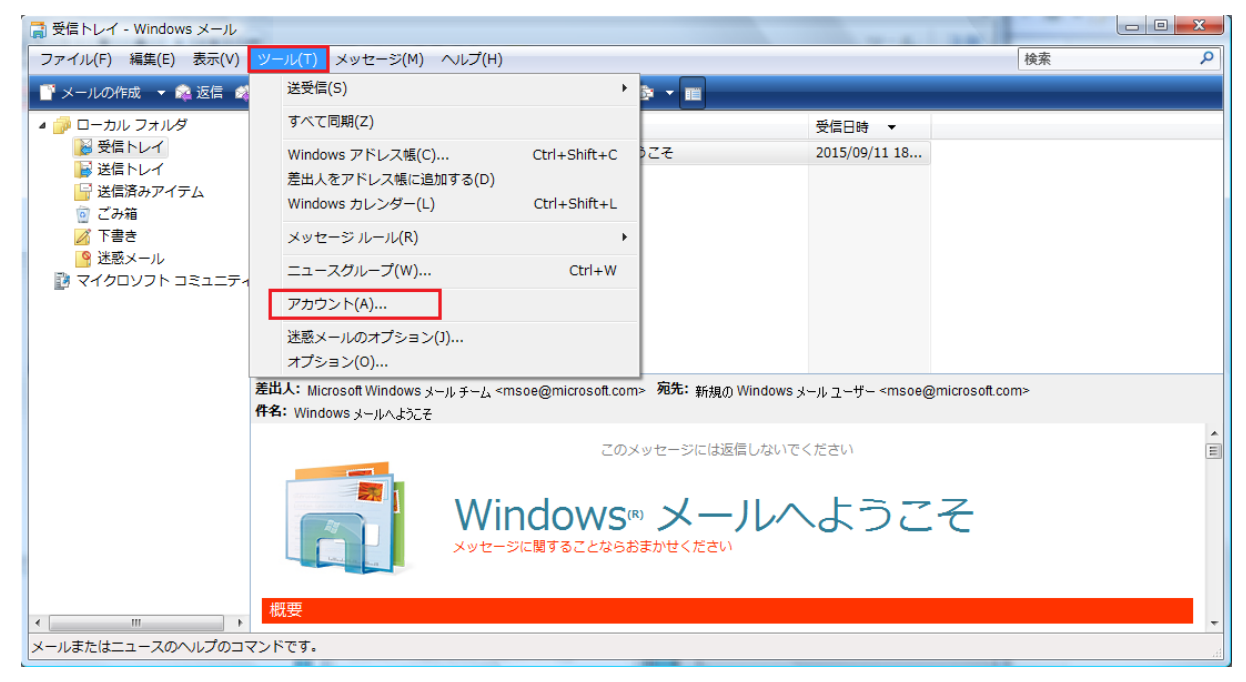

3.インターネットカウントのプロパティ

## [インターネットアカウント]の画面が表示されます。[プロパティ(P)]をクリックします。

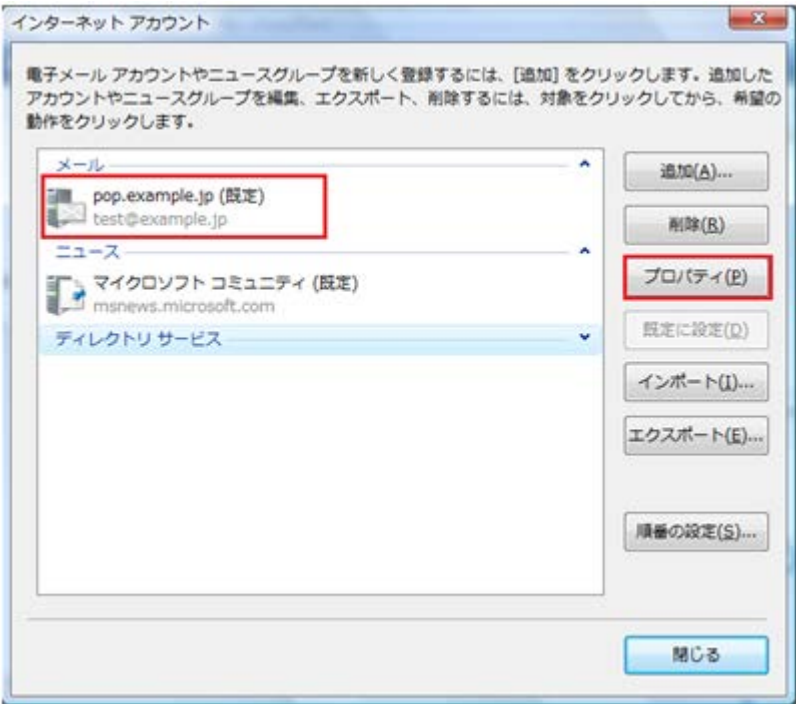

4.サーバータブ

## [プロパティ]画面が表示されます。[サーバー]タブをクリックします。下記のように設定します。

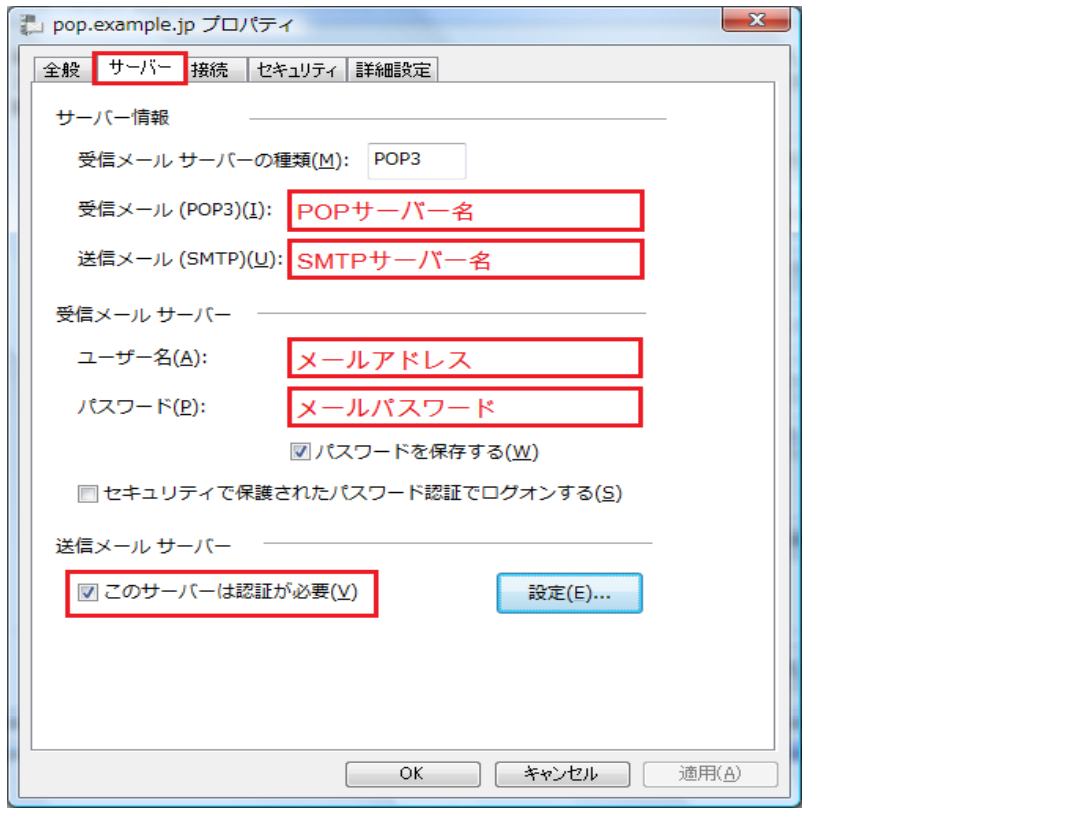

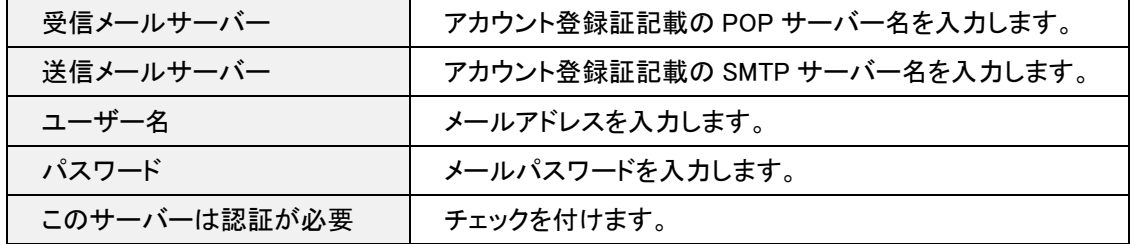

## 5.詳細設定タブ

[プロパティ]画面が表示されます。[詳細設定]タブをクリックします。下記のように設定して、[適用(A)]→[OK]の順にクリックし

て全ての設定を完了します。

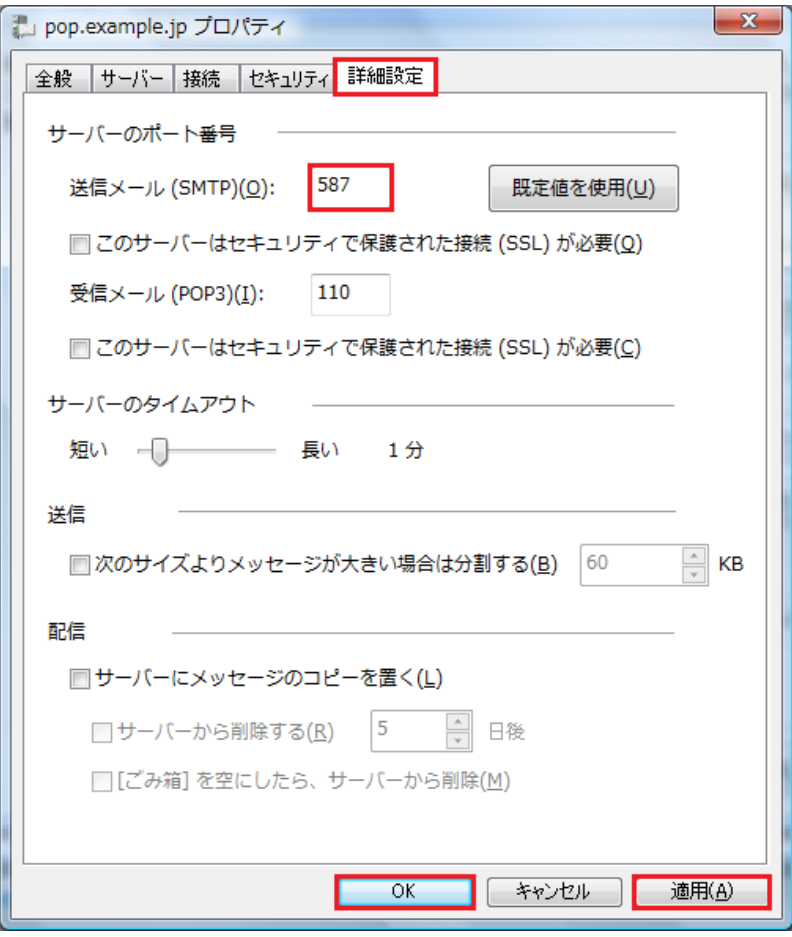